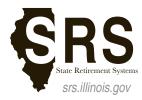

2101 South Veterans Parkway P.O. Box 19255 Springfield, IL 62794-9255 State Employee's Retirement System of Illinois General Assembly Retirement System Judges' Retirement System of Illinois

# SRS MEMBER SERVICES WEBSITE REGISTRATION GUIDE

## SIGN UP FOR AN ILLINOIS PUBLIC ACCOUNT (IF YOU DO NOT HAVE ONE):

- 1. From an Internet browser enter: https://memberservices.srs.illinois.gov or access the SRS Member Services website link from www.srs.illinois.gov.
- 2. Click the "Sign Up" button and complete the "Create a new Account" form.

|                                                | ILLENOIS.cov Account > Create a new Account Create a new Account |                       |                                                                            |
|------------------------------------------------|------------------------------------------------------------------|-----------------------|----------------------------------------------------------------------------|
| ILLONOIS.GOV<br>Authentication Portal          |                                                                  |                       |                                                                            |
|                                                |                                                                  |                       | start or end with a period); and must be between 6 and 20 characters long. |
| Sign in with your Public account               | Examples: Jon<br>First Name:<br>Last Name:                       | in.Smith JSm1th       |                                                                            |
| Username                                       | Email Address:                                                   |                       |                                                                            |
| Password                                       | Confirm Email Address:<br>Cell Phone:<br>(Optional)              | Example: 999-999-9999 |                                                                            |
| Sign in                                        | Cell Carrier:                                                    | - Not Supplied -      |                                                                            |
| Reset your password                            | Choose your<br>Username:<br>Password:                            |                       |                                                                            |
| Recover your Username     Create a new account | Confirm Password:                                                | Password Rules        |                                                                            |
|                                                |                                                                  | Register Cancel       |                                                                            |

Figure 1: Sign Up for an Illinois Public Account

Figure 2: Create a new Illinois Public Account

- 3. Enter your "First Name" and "Last Name".
- 4. Enter your "Email Address" and again in "Confirm Email Address". You should use a personal email address when signing up for your Illinois Public Account. The same email address cannot be used to register multiple accounts.
- 5. Enter your chosen "Username" and "Password". Be sure to review link for the State of Illinois password requirements. "Confirm Password" by re-entering your password.
- 6. Click the "Register" button to submit your registration.
- 7. A confirmation email will be sent to your email to complete the registration process. You only need to create this Illinois Public Account once. The email will come from IdentityManagement@illinois.gov. If the email does not appear in your inbox, please check you junk or spam folder. Within the email, there will be a link that you will need to click on within 24 hours.
- 8. Once you have clicked on the link, you will then receive a second email that confirms your Username. Now you are ready to sign in!

### SIGN INTO THE SRS MEMBER SERVICES WEBSITE:

- 1. From an Internet browser enter: https://memberservices.srs.illinois.gov
- 2. Under Sign in section on the right, enter your Username and Password and then click "Sign In".

#### COMPLETE THE ONE-TIME EREG ACCOUNT REGISTRATION ON YOUR FIRST VISIT:

1. If it is your first time visiting the website, you will need to complete a one-time "State of Illinois eReg Account Registration" to verify your account. You will only need to complete this once.

| 🕇 Home 🛛 Log Off    |                                                                        |                   |
|---------------------|------------------------------------------------------------------------|-------------------|
| Employee Pub        | ic Account Registration                                                |                   |
| Email Address       |                                                                        |                   |
| Confirm Email       |                                                                        |                   |
| Prefix              | (optional)                                                             |                   |
| First Name          |                                                                        |                   |
| Middle Name         | (optional)                                                             |                   |
| Last Name           |                                                                        |                   |
| Suffix              | (optional)                                                             |                   |
| Phone Number        |                                                                        |                   |
| Phone Type          | Mobile                                                                 |                   |
| Birthdate           |                                                                        |                   |
|                     | Required to verify identity                                            |                   |
| To verify identity, | enter either full SSN or Employee ID issued by the State               | of Illinois.      |
| SSN                 |                                                                        |                   |
|                     | OR                                                                     |                   |
| Employee ID         |                                                                        |                   |
|                     | If unaware of Employee ID issued by the State of Illinois, contact you | r personnel offic |

Figure 3: Complete the State of Illinois eReg Account Registration

- 2. Enter your "Email Address" and again in "Confirm Email".
- 3. Enter your "Prefix", "First Name", "Middle Name", "Last Name" and "Suffix" as applicable.
- 4. Enter your "Phone Number" and phone type (Mobile, Home or Work).
- 5. Enter your "Birthdate" as mm/dd/yyyy (example: 01/01/1960).
- 6. Enter your "Social Security Number" or "Employee ID". Your "Employee ID" is the "Member ID" on your most recent annual statement or on your retiree or survivor membership card.
- 7. Click on the "Proceed with Registration" button.
- 8. Review the registration entry for accuracy. To finalize the registration, again click the "Proceed with Registration" button.
- 9. After registration, you will be redirected to the SRS Member Services website.

#### On future visits, you will automatically be directed to the SRS Member Services website upon signing in.